# **RGB 203 Rxi • Setup Guide**

These instructions provide a quick setup guide for the Extron® RGB 203 Rxi interface. Installation and service must be performed by authorized personnel only.

There are two RGB 203 Rxi models: one with EDID Minder® and one with ADSP™. Unless otherwise stated, all instructions refer to both models.

# IMPORTANT: Refer to www.extron.com for the and installation installation and installation instructions before connecting the instructions to the power source.

## **Internal Configuration**

**Step 1: Configure sync settings** — Turn off all equipment and disconnect the power sources. Remove the cover from the interface and locate jumper blocks J6, J7, J20, and J11 (as shown at right).

**CAUTION:** Only authorized service personnel should perform changes to internal jumpers. Take steps to prevent electrostatic discharge.

J7 V Sync
J6 H Sync
J20 Enable
Sync

J11 3 3 1 000

Set output sync to follow input sync: remove the jumper from J20.

Set vertical sync: for negative V sync, remove jumper from J7; for positive V sync, install jumper on J7.

Set horizontal sync: for negative H sync, remove jumper from J6; for positive H sync, install jumper on J6.

Clamp sync timing to back porch: place jumper between pins 1 and 2 on J11.

Clamp sync timing to sync tip: place jumper between pins 2 and 3 on J11.

## **Mounting**

Step 2: Mount interface — Choose a suitable place to mount the interface (see the RGB 203 Rxi User Guide for details).

#### **Rear Panel Connections**

Both RGB 203 Rxi interfaces have identical rear panel connections. Connect, but do not power on, input and output devices.

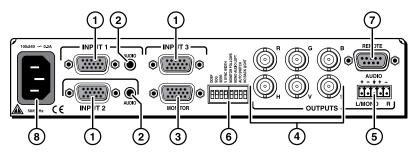

**Step 3: Connect Video Inputs** — Connect an RGBHV, RGBS, RGsB, or RsGsBs video input to each 15-pin HD connector (①), as desired.

**Step 4: Connect Audio Inputs** — Connect an unbalanced stereo audio source to each 3.5 mm mini tip-ring-sleeve (TRS) stereo audio connector (②) for unbalanced audio input, as desired. Wire the connector as shown in the figure at right.

Ring (R)

Tip (L)

**NOTE:** The interface accepts audio on inputs 1 and 2 only. When you select input 3, the audio output is muted.

Step 5: Connect Local Monitor — If required, connect a monitor to this 15-pin HD connector (3).

**Step 6: Connect Video Output** — Connect the RGBHV, RGBS, or RGsB video display to the output connectors (④) as shown in the figure at right.

**Step 7: Connect Audio Output** — Connect an audio device to this 3.5 mm, 5-pole captive screw connector (⑤) for balanced or unbalanced audio output. For correct wiring, see the diagram below.

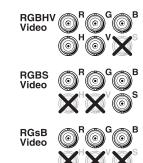

CAUTION: For unbalanced audio, connect the sleeves to the center contact ground.

DO NOT connect the sleeves to the negative (-) contacts.

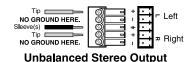

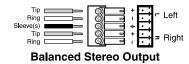

# **RGB 203 Rxi • Setup Guide (Continued)**

**Step 8: Connect RS-232 Controller** — Connect an RS-232 controller to this DB9 connector (⑦) for remote control. For correct wiring, see the diagram and table at right.

| 5 1    | Pin | RS-232 | <b>Contact Closure</b> | Function          |
|--------|-----|--------|------------------------|-------------------|
|        | 1   |        | Input #1               | Input #1          |
|        | 2   | Tx     | _                      | Transmit data (-) |
| Female | 3   | Rx     | _                      | Receive data (+)  |
| 1 5    | 4   | _      | Input #2               | Input #2          |
|        | 5   | Gnd    | Gnd                    | Signal ground     |
|        | 6   | _      | Input #3               | Input #3          |
| 6 9    | 789 | _      | _                      | Not used          |

## **Rear Panel DIP Switch Configuration**

Step 9: Set Rear Panel DIP Switches — Configure the rear panel DIP switches (®) as shown in this table.

| S | witch | Effect                                 | Sv | vitch | Effect                                                      |  |
|---|-------|----------------------------------------|----|-------|-------------------------------------------------------------|--|
| 1 | Up    | DDSP <sup>™</sup> , no sync processing | 5  | Up    | Monitor to input selection, Ground ID bits 4 and 11         |  |
|   | Down  | ADSP™                                  |    | Down  | Monitor tied to in #1, ID bits unterminated                 |  |
| 2 | Up    | RGsB output                            | 6  | Up    | Mono or left channel audio                                  |  |
|   | Down  | RGBHV or RGBS output                   |    | Down  | Stereo audio                                                |  |
| 3 | Up    | Serration pulses                       | 7  | Up    | Autoswitch to highest input number with sync signal present |  |
|   | Down  | No serration pulses                    |    | Down  | Autoswitching off                                           |  |
| 4 | Up    | Narrow V sync pulse                    | 8  | Up    | LCD backlight off                                           |  |
|   | Down  | Wide V sync pulse                      |    | Down  | LCD backlight on                                            |  |

Step 10: Connect Power — Connect a standard IEC AC power connector (100-240 VAC, 50-60 Hz) to this socket (③).

**NOTE:** At this point, the ADSP model can be powered on and is ready for operation (see "Operation" on the back page of this guide). For the EDID Minder model, see "Configuring EDID (EDID Minder Model Only)" below.

### **Front Panel Connections**

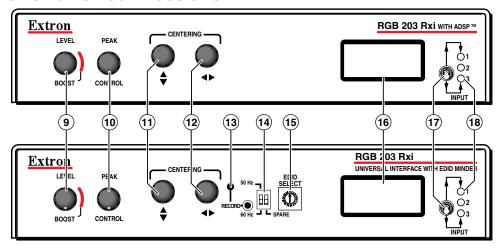

# **RGB 203 Rxi • Setup Guide (Continued)**

## **Configuring EDID (EDID Minder Model Only)**

The Extron EDID Minder ensures the resolution of the video source signals are compatible with the display devices. The RGB 203 Rxi provides 14 factory-installed EDID values that can be used. By default, the EDID value is set to a resolution of 1024x768, which will allow most source devices to boot up and provide a signal that can be displayed. Alternatively, you can record your own EDID information and use those values, or use EDID information from a monitor connected to the Local Monitor output.

#### **User-Recorded EDID**

You may also record EDID information from a specific monitor as follows:

- 1. Connect a display to the Local Monitor output (③) and power on the monitor and interface.
- 2. Turn the EDID Select dial (19) to setting 0.
- 3. Press and release the recessed Record button (®). The LED light will flash red slowly three times while the EDID is recorded and return to green when recording is complete.

**NOTE:** This EDID will be stored in memory until deleted or overwritten.

### **Using Recorded EDID Values**

**NOTE:** To boot up correctly, the source device must be able to receive EDID information during the boot process. Therefore, the interface (and the local monitor, if using pass-through EDID) must be switched on before the source is switched on.

Use factory-installed EDID information or the user-recorded EDID as follows:

- If you have not already done so, connect the RGB 203 Rxi to the source device. Do not switch on the source device at this time.
- 2. Set the left front panel DIP switch (4) to the required frequency (50 or 60 Hz).
- 3. Set the rotary switch to the required value (see the table below). Settings 1 E are factory installed. Setting 0 is for user-recorded and can only be used if a value has been stored at that location (see the previous section, "User-Recorded EDID").

| Rotary Switch<br>Position | Resolution                 |  |  |
|---------------------------|----------------------------|--|--|
| 0                         | User-recorded EDID         |  |  |
| 1                         | 800x600                    |  |  |
| 2                         | 1024x768 (default)         |  |  |
| 3                         | 1280x720                   |  |  |
| 4                         | 1280x768                   |  |  |
| 5                         | 1280x800                   |  |  |
| 6                         | 1280x1024                  |  |  |
| 7                         | 1360x768                   |  |  |
| 8                         | 1366x768                   |  |  |
| 9                         | 1400x1050                  |  |  |
| Α                         | 1440x900                   |  |  |
| В                         | 1600x1200                  |  |  |
| С                         | 1680x1050                  |  |  |
| D                         | 1920x1080                  |  |  |
| E                         | 1920x1200                  |  |  |
| F                         | Local monitor pass-through |  |  |

- 4. Power on the display device.
- 5. Power on the source device.

# **RGB 203 Rxi • Setup Guide (Continued)**

#### **Local Monitor Pass-through EDID**

To use local monitor pass-through EDID:

- 1. If you have not already done so, connect the RGB 203 Rxi to the source device. Do not switch on the source device at this time.
- 2. Set the rotary switch to position F.
- 3. If you have not already done so, connect a monitor to the Local Monitor output and power on that monitor and interface.
- 4. Power on the remote display device.
- 5. Power on source device.

## **Operation**

**Level/boost** (③) — Use this knob to alter picture brightness.

**Peak** (®) — Use this knob to alter picture sharpness.

**Centering controls** — Use these knobs to center the image on the screen vertically (♦ ⑪) or horizontally (◆ ⑫).

**LCD display** (**(\*\*)** — When the centering controls are being used, this display shows centering information. At other times it shows scan rate.

Input selection (®) — This three-way switch selects among inputs. The corresponding LED (®) lights.

## **Troubleshooting**

No response to **♦** or **♦** centering controls:

- DDSP is in use. Set DIP switch 1 on the rear panel to Off.
- Front panel security lockout disables centering. Disable front panel security lockout (see RGB 203 Rxi User Guide).

#### No response to switching controls:

Front panel security lockout disables switching. Disable front panel security lockout (see RGB 203 Rxi User Guide).

#### If the image does not appear or is incorrectly displayed:

- Ensure that all devices are plugged in and receiving power. The front panel LCD of the interface lights if the interface is receiving power and an active sync signal. Check the cabling and the audio connector wiring and grounding, and make adjustments as needed.
- If using the model that has the EDID Minder, make sure the rotary dial and frequency DIP switch are set to the correct values. If these settings are changed, reboot the source device.
- If using the model that has the EDID Minder, make sure the video output device can support the resolution provided by the EDID Minder. If necessary reset the rotary dial and reboot the source device.

**NOTE:** See the *RGB 203 Rxi User Guide* for a complete troubleshooting guide.

| Extron <b>USA</b> - <b>West</b><br>Headquarters                                      | Extron <b>USA</b> - <b>East</b>                                                      | Extron Europe                                                                  | Extron <b>Asia</b>                                                       | Extron <b>Japan</b>                    | Extron <b>China</b>                                                            | Extron Middle East                   |
|--------------------------------------------------------------------------------------|--------------------------------------------------------------------------------------|--------------------------------------------------------------------------------|--------------------------------------------------------------------------|----------------------------------------|--------------------------------------------------------------------------------|--------------------------------------|
| +800.633.9876<br>Inside USA/Canada<br>Only<br>+1.714.491.1500<br>+1.714.491.1517 FAX | +800.633.9876<br>Inside USA/Canada<br>Only<br>+1.919.863.1794<br>+1.919.863.1797 FAX | +800.3987.6673<br>Inside Europe Only<br>+31.33.453.4040<br>+31.33.453.4050 FAX | +800.7339.8766<br>Inside Asia Only<br>+65.6383.4400<br>+65.6383.4664 FAX | +81.3.3511.7655<br>+81.3.3511.7656 FAX | +400.883.1568<br>Inside China Only<br>+86.21.3760.1568<br>+86.21.3760.1566 FAX | +971.4.2991800<br>+971.4.2991880 FAX |

Free Manuals Download Website

http://myh66.com

http://usermanuals.us

http://www.somanuals.com

http://www.4manuals.cc

http://www.manual-lib.com

http://www.404manual.com

http://www.luxmanual.com

http://aubethermostatmanual.com

Golf course search by state

http://golfingnear.com

Email search by domain

http://emailbydomain.com

Auto manuals search

http://auto.somanuals.com

TV manuals search

http://tv.somanuals.com